## Inbetriebnahme FT32 – Minibot

Drei Schritte zur schnellen Inbetriebnahme des FT32 – Minibots.

**1) Einschalten des ESP32 / Anschließen an die Batterie:**

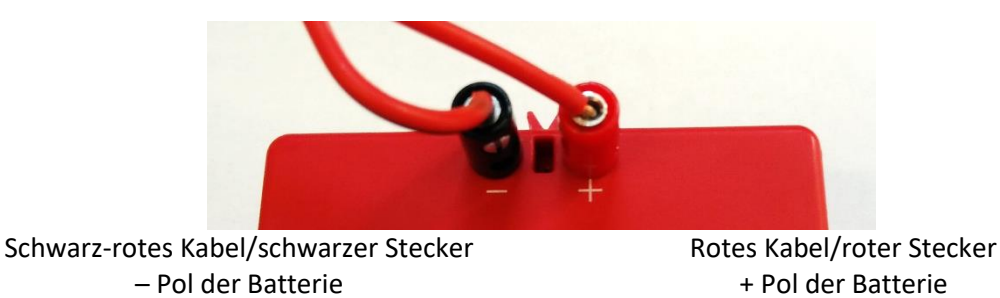

## **2) Verbinden des eigenen Geräts mit dem FT32 – Minibot:**

Der FT32 erstellt beim Einschalten automatisch sein eigenes WLAN, das Display zeigt:

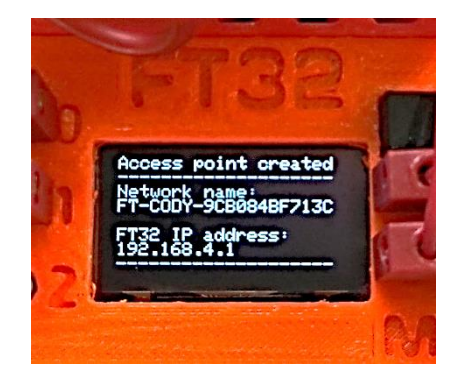

Falls Recess point created nicht erscheint, kann dies durch gedrückt halten des Tasters auf dem FT32 – Controller beim Einschalten erzwungen werden.

Das eigene Gerät mit dem auf dem Display gezeigten WLAN verbinden:

Network name:<br>FT-CODY-9CB084BF713C

Das Passwort ist: 12345678

## **3) Aufrufen der Cody++ Programmieroberfläche in Chrome oder Firefox:**

Eingeben der auf dem Display gezeigten IP-Adresse in der Adressleiste:

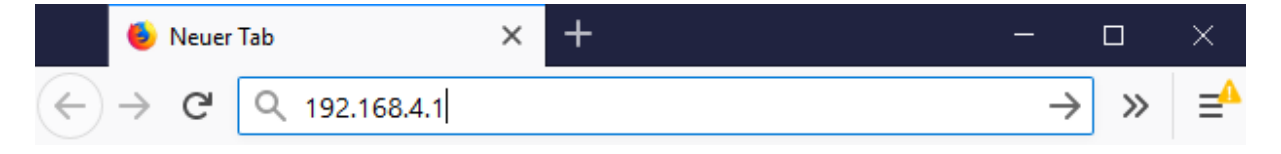

Weitere Informationen: <http://hit-karlsruhe.de/hit-info/FT32/>

**Viel Spaß**